# **UPGRADING TO A NEW LAPTOP POWERED BY INTEL CORE i5, PENTIUM, OR CELERON PROCESSORS**

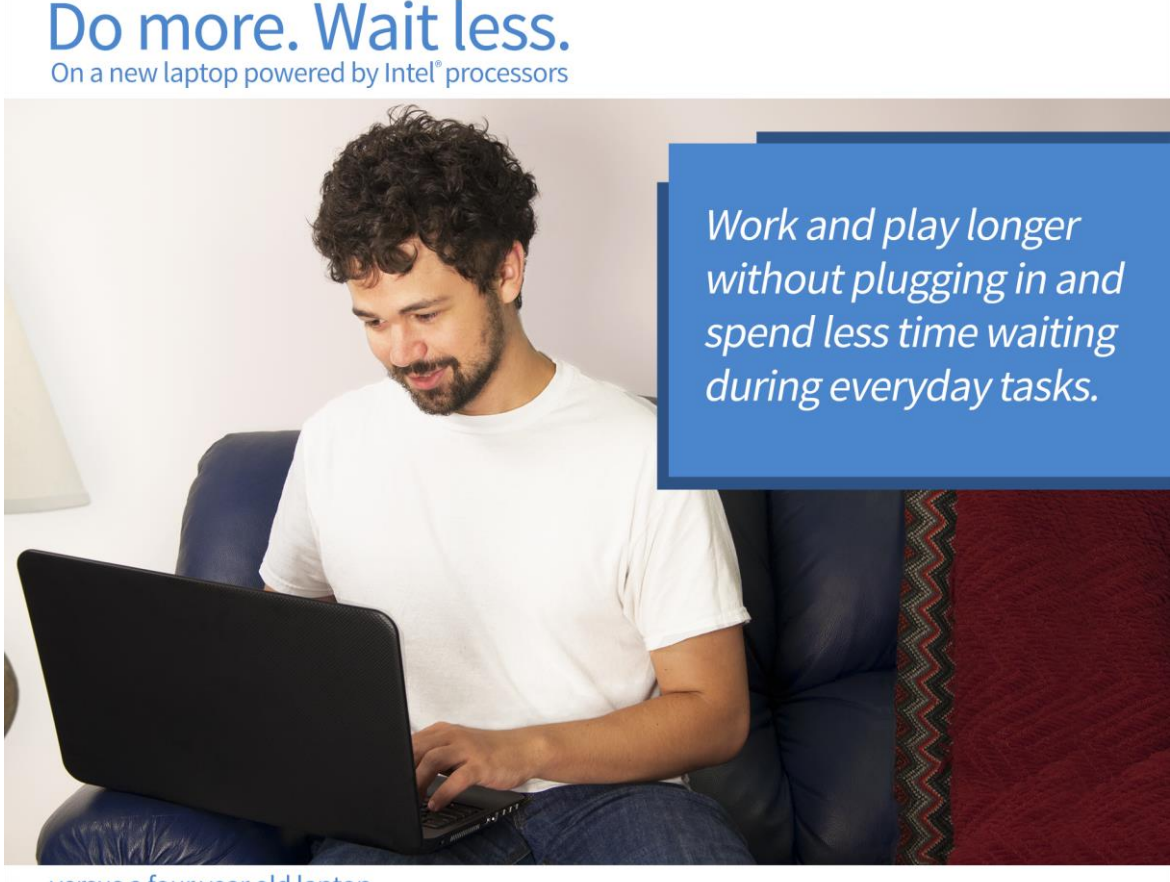

versus a four year old laptop

Every second of your day counts, whether time is ticking away on a project deadline or you're squeezing in some time on the Internet after a hard day. Small delays with your aging laptop can pile up to minutes of wasted time. Watching these seconds slip by is frustrating. You may not have had these problems when your laptop was new—everything you needed could happen quickly. Now, waiting for your laptop to respond and being close to an electrical outlet are just facts of life.

Consider updating your laptop. Laptops today are a lot faster than similar ones from 2010, thanks to much speedier processors. Their batteries also last dramatically longer on just one charge. If you upgrade now, you may find yourself with more time to do the things you need or want with your new noticeably quicker laptop. Plus, you'd be able to use it much longer before the battery conked out.

To measure these improvements, we ran a series of tests in the Principled Technologies labs. We looked at three pairs of laptops, each using a different flavor of Intel® processor—Core™ i5, Pentium®, and Celeron®. For each processor family, we tested an older laptop with a 2010 version of the processor and a newer system powered by a 2014 version.

Across the board, we found that the newer models lasted longer and completed everyday tasks much more quickly—great reasons to ditch the four-year-old laptop and get the benefits of new technology. You can have more time to do the things you need and want to do.

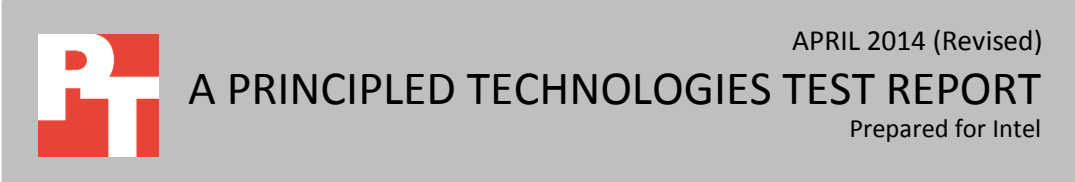

### **BUYING A NEW LAPTOP—IS IT WORTH IT?**

Yes and here's why: The laptop you bought new in 2010 might have seemed fast and long lasting at first, but technology advances quickly and the processors that drive laptops have improved dramatically in recent years. With laptops that use the newest processors, you may be able to spend less time waiting on it and more time actually using it.

We tested three pairs of laptops to see how long they would last on a single charge and how quickly they would start up, copy files, and launch applications. In all cases, the 2014 systems had longer-lasting batteries and performed tasks more quickly than their 2010 counterparts did. Please note that to standardize our results, we gave fresh batteries to the 2010 systems we tested and restored their operating systems to factory condition. If you are still using the original battery with your four-year-old processor, you could see even bigger improvements than we found by updating to a 2014 laptop.

For detailed system configuration, see **Appendix A**, and for detailed test methodology, se[e Appendix B.](#page-15-0)

# **WHAT WE MEASURED**

### **Battery life—More time for you, less time finding an outlet**

One of the most appealing elements of a laptop is mobility; you can take it anywhere without being tethered by a power cord. If your laptop's battery life is short, you might not have this freedom. To learn how the newer Intel processors extended battery life, we tested each of the six systems using a tool called MobileMark that measures battery life. For each of the processor families, upgrading to the system powered by the newer processor would mean you could work and play on your laptop noticeably longer without plugging it in.

### **Boot time—The quicker the better**

If you've had your laptop for a few years, you might be used to long startups or boot times. Wouldn't it be nice to have it up and running without those long seconds of waiting? To learn how the newer Intel processors go from boot to browse faster than the older processors, we hand-timed the startup process. With the newer version of each of the processor families, the wait time is much shorter—less than 20 seconds. That means whether you're opening your laptop for business or leisure, you can get started faster.

#### **Copying files to and from a USB drive—Who wants to wait?**

USB drives are convenient for storing files as backups or sharing with others. But that convenience gets overshadowed when the process takes longer than it should – as it can with an older laptop. All of the 2014 laptops we tested were able to copy files *to* a USB drive in less than 19 seconds and *from* a USB drive in less than 16 seconds. That saves valuable time when you need it.

#### **Launching Word and Photoshop—Work can't wait**

You know how with older laptops, opening a program can seem like a chore? It shouldn't be like that—waiting for your older system cuts into your precious time for work and play. We timed the process of starting two popular programs, Microsoft<sup>®</sup> Word and Adobe® Photoshop®, on our six test laptops. As you'll see, for each of the Intel processor families in the newer laptops, the wait time for the program to launch is much shorter, enabling you to start using the program faster.

### **INTEL CORE I5 PROCESSOR COMPARISON**

You can see that based on our MobileMark testing, the laptop with the 2014 Intel Core i5 processor had longer battery life than the laptop with the 2010 model processor (Figure 1). Upgrading to the system powered by the newer processor would mean you could use your laptop dramatically longer without plugging it in. At 6 hours and 2 minutes, the battery in the new laptop lasted over three hours longer than that of the older model—over twice as long—after we replaced the old, worn out battery with a new one.

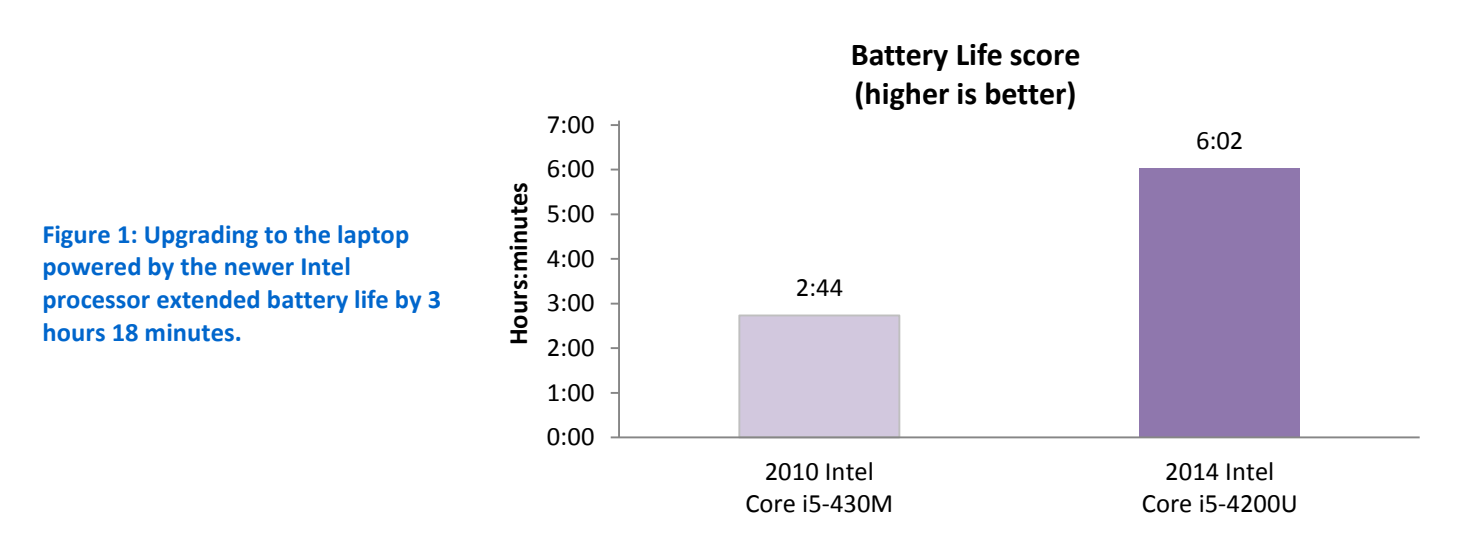

We consider everyday tasks to be the things you do to be productive, like use Word or copy a file from your laptop, or even just the little things like starting up your laptop. Looking at the new system versus the old one, you'll see some differences in the time each laptop needed to do these everyday tasks (Figure 2). The 2014 model with the newer processor saved seconds on every task overall.

The 2014 laptop with the Core i5 processor:

- Started up in under 15 seconds, saving over a minute and a half compared to the 2010 laptop
- Copied files both to and from a USB drive in less time than it took the older model to do either of those tasks
- Launched the productivity programs Microsoft Word and Adobe Photoshop CC faster than the older model—less than half the time for Word and almost two seconds faster for Photoshop CC

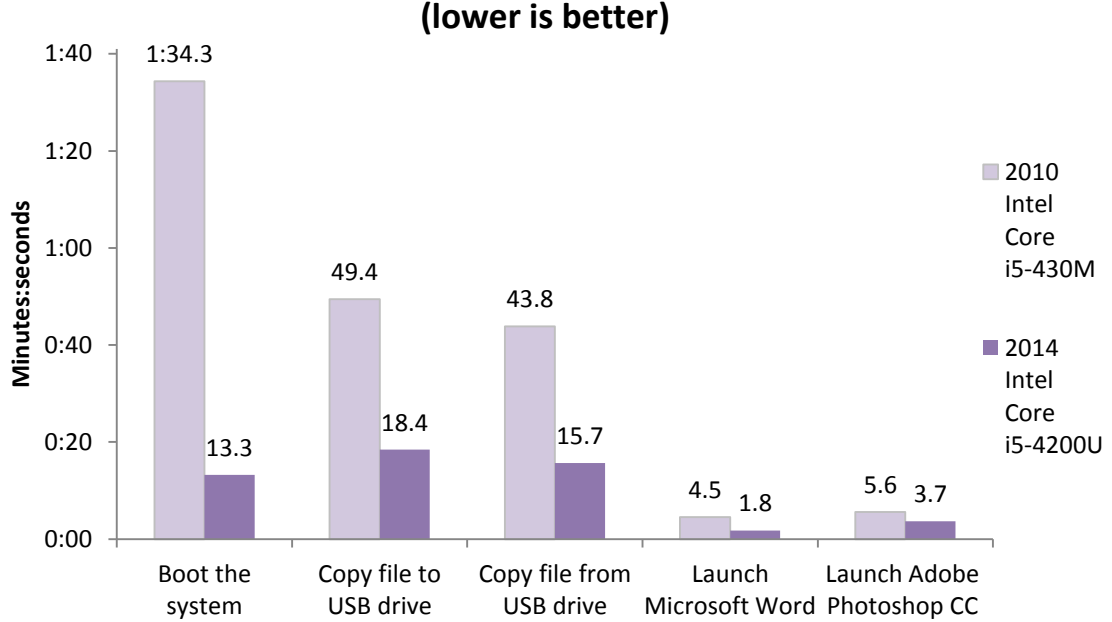

# **Performing everyday tasks**

**Figure 2: The 2014 Intel Core i5-4200U processor-based laptop was faster across the board than the 2010 Core i5-430M processor-based laptop.**

Upgrade to the 2014 Intel Core i5-4200U processor-based laptop and save over a minute when booting the system.

# **INTEL PENTIUM PROCESSOR COMPARISON**

Like the newer Core i5 processor-based system, the laptop with the newer Pentium processor got a better MobileMark score than its four-year-old version (Figure 3). At 4 hours and 9 minutes, the newer laptop's battery lasted about an hour longer than that of the older model, which means more time to work and play without the hassle of finding an outlet.

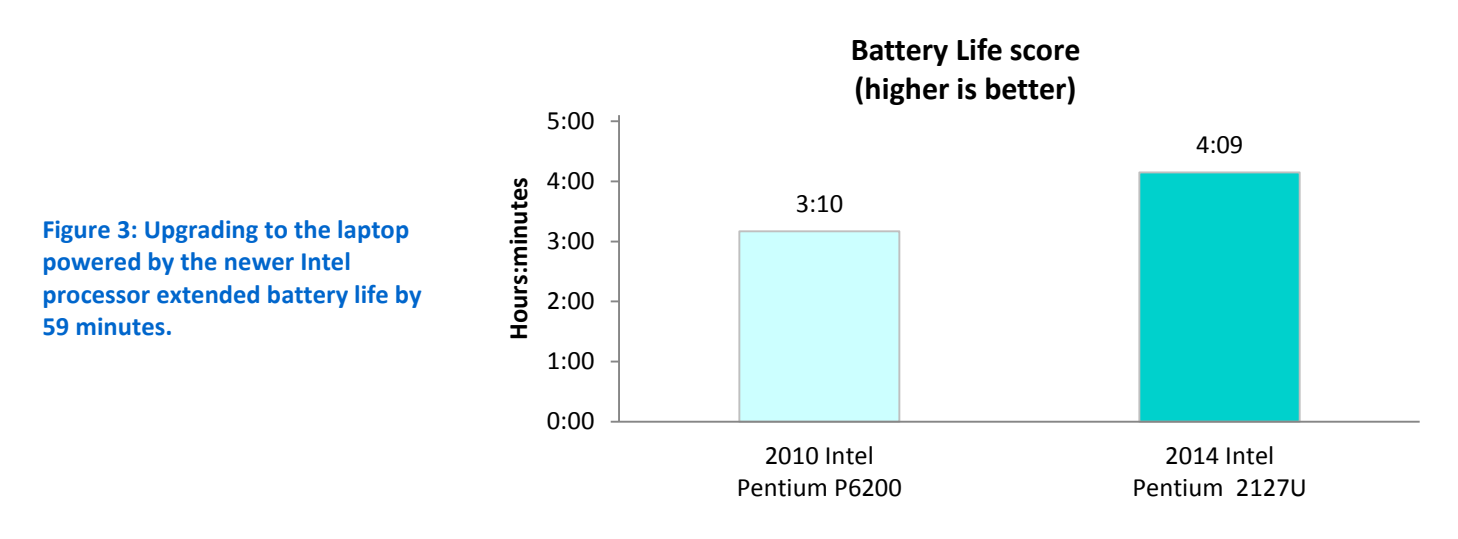

You can see the amount of time the two laptops with Pentium processors needed to perform everyday tasks in Figure 4. Again, upgrading to the newer model can save you valuable time.

The 2014 laptop with the Pentium processor:

- Started up over twice as fast as the older model
- Copied files both to and from a USB drive in less time than the older model took to do either of those tasks
- Launched Word and Photoshop CC faster than the older laptop—over a second faster for Word and three and a half seconds faster for Photoshop **CC**

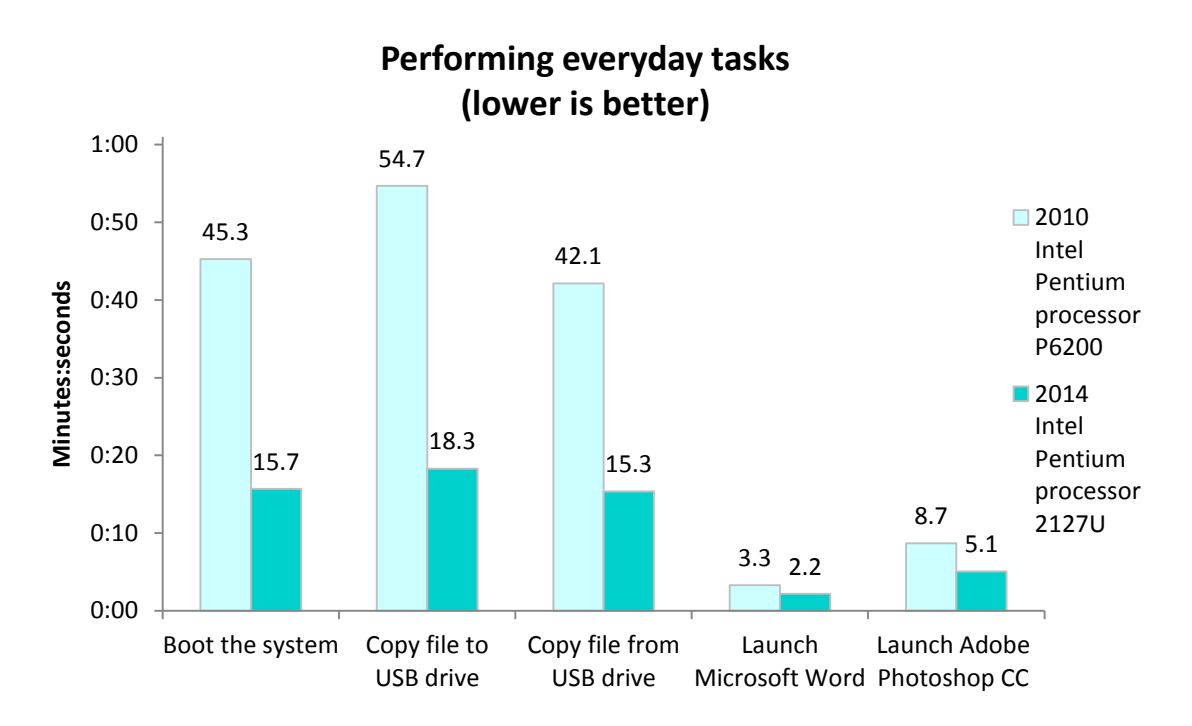

**Figure 4: The 2014 Intel Pentium 2127U processor-based laptop was faster across the board than the 2010 Intel Pentium P6200 processor-based laptop.**

Upgrade to the 2014 Pentium 2127U processor-based laptop<br>and transfer files to a USB drive in almost a third of the time.

# **INTEL CELERON PROCESSOR COMPARISON**

At 6 hours and 2 minutes, the 2014 laptop with the newer Celeron processor lasted over two hours longer than the older model—even though the older model had a higher-capacity battery (Figure 5).

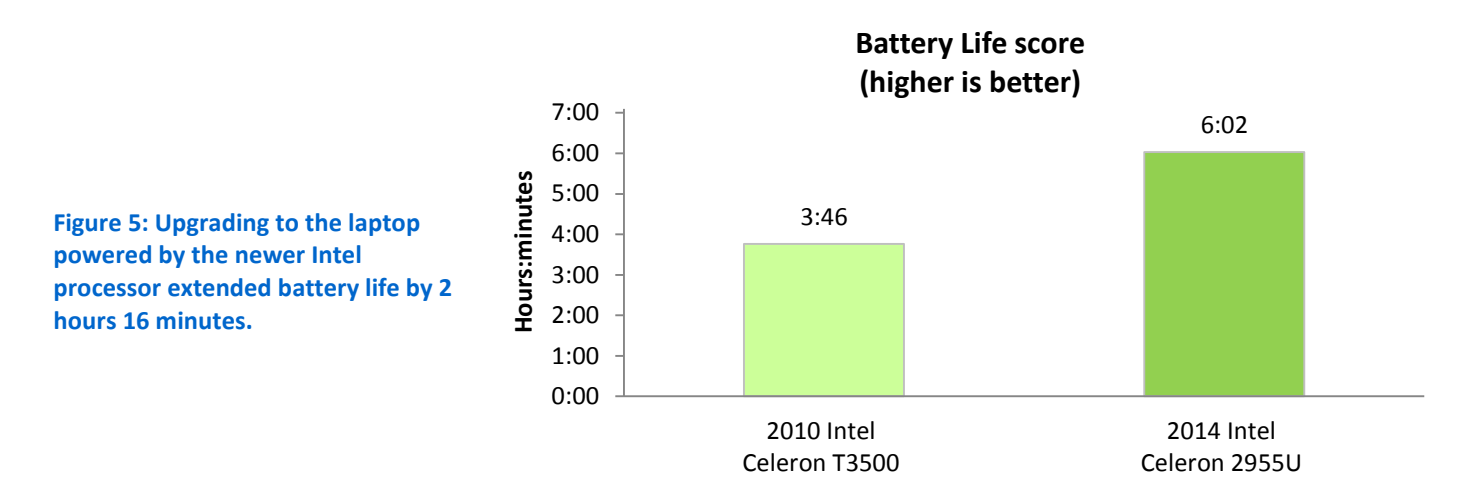

Figure 6 shows the amount of time the two laptops with Celeron processors needed to perform everyday tasks. For each of these, the newer laptop saved precious seconds.

The 2014 laptop with the Celeron processor:

- Started up in less than half the time it took the older model
- Copied files to a USB drive almost four times as fast as the older model.
- Launched productivity programs faster than the older model—more than twice as fast for Word and four seconds faster for Photoshop CC

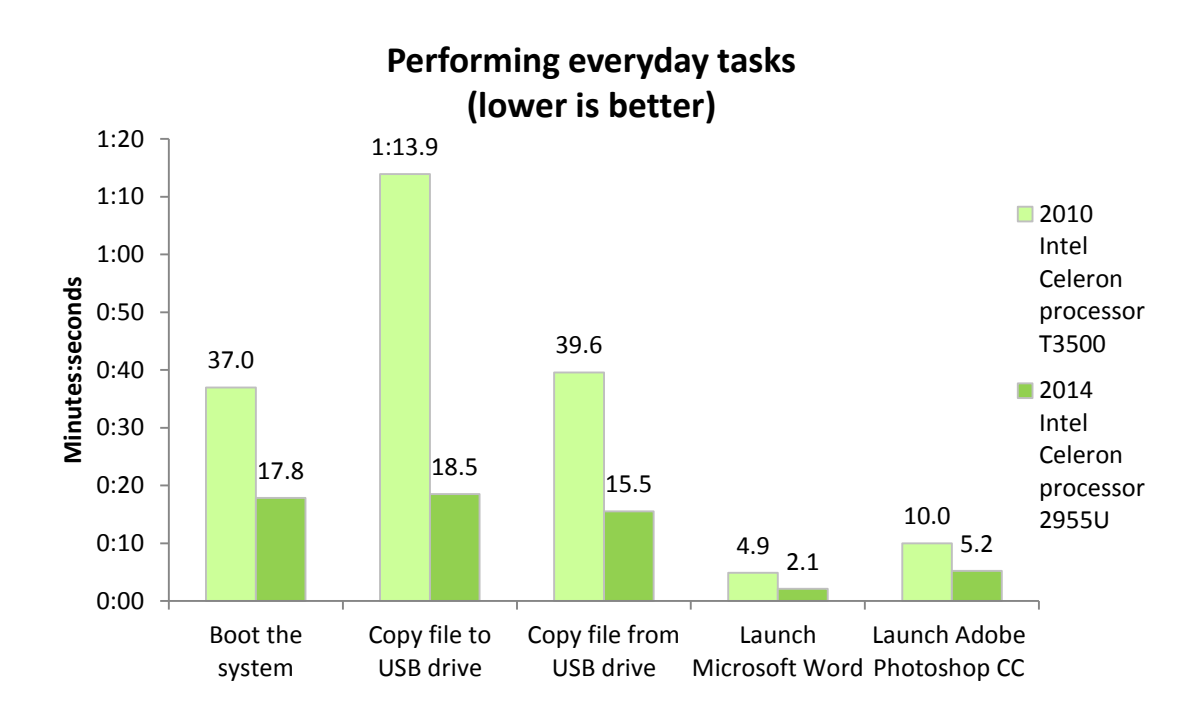

**Figure 6: The laptop with the 2014 Intel Celeron 2955U processor was faster across the board than the laptop with the 2010 Intel Celeron T3500 processor.**

Upgrade to the 2014 Celeron 2955U processor-based laptop and launch productivity programs faster.

# <span id="page-8-0"></span>**IN CONCLUSION**

Whether you notice it or not, little seconds of your day spent waiting on an aging laptop can add up quickly. A few here, a few there—before you know it, you've lost valuable time that could have been used elsewhere. Thanks to advances in processor technology, laptops powered by the newer generation of Intel Core i5, Pentium, and Celeron processors are quicker than laptops from 2010, which can translate to better performance and longer battery life. In our testing, we found that with each of these Intel processor families, replacing a four-year-old laptop with a laptop using the newer-generation processor boosted both responsiveness and battery life. Don't keep waiting—update your laptop to one with a 2014 Intel processor to do more and wait less.

# **APPENDIX A – DETAILED SYSTEM CONFIGURATION**

Figures 7 through 9 show the configuration information for the three sets of laptops we tested.

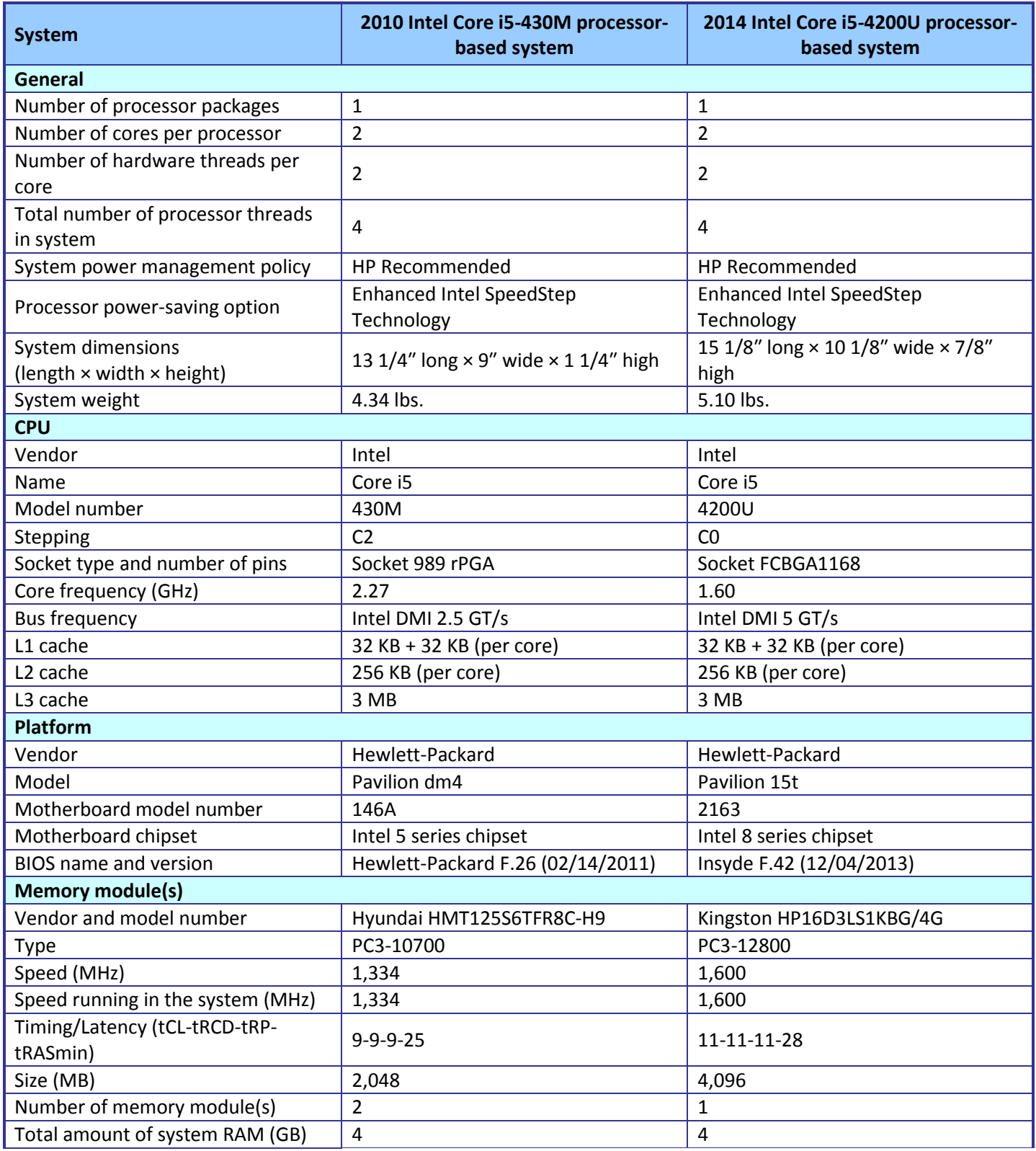

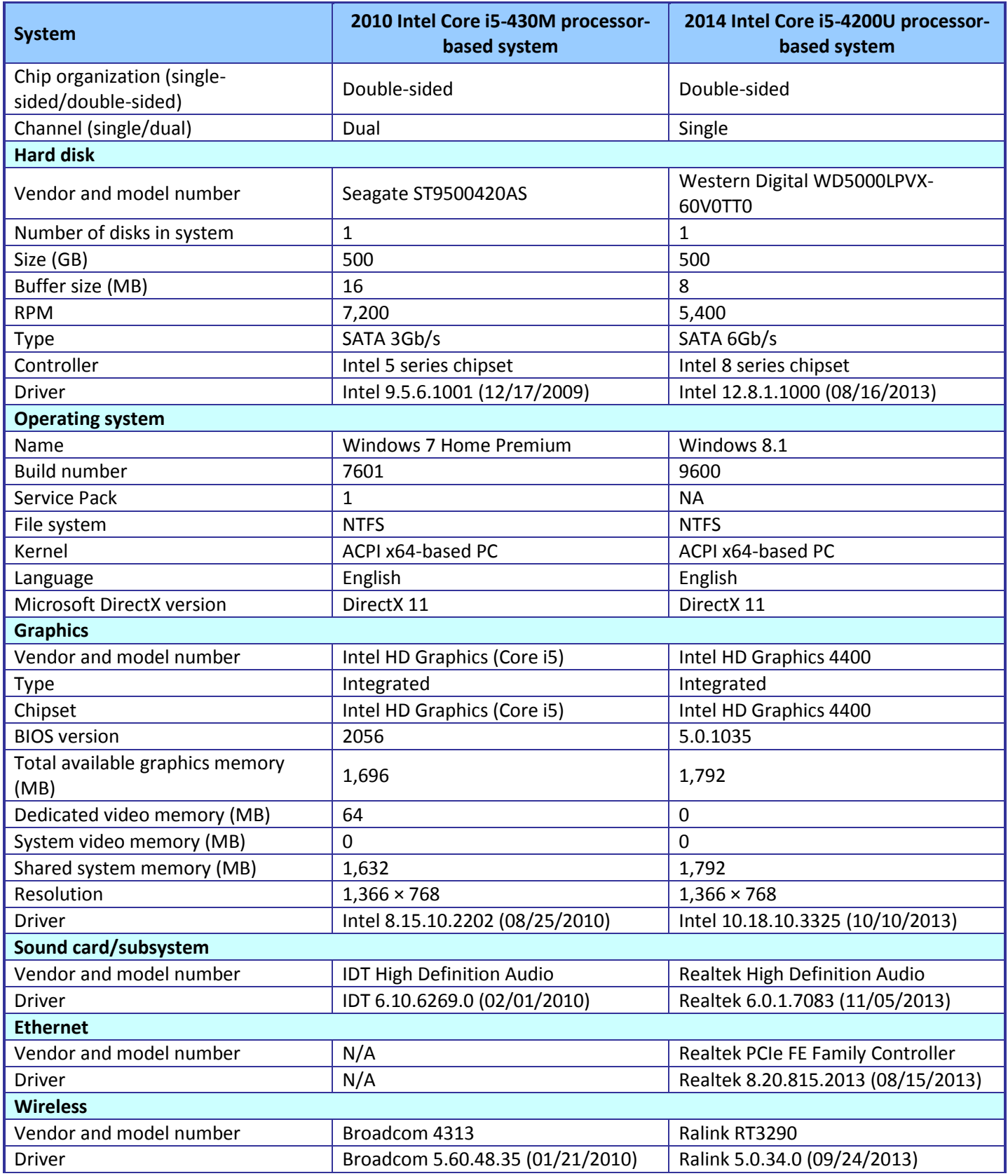

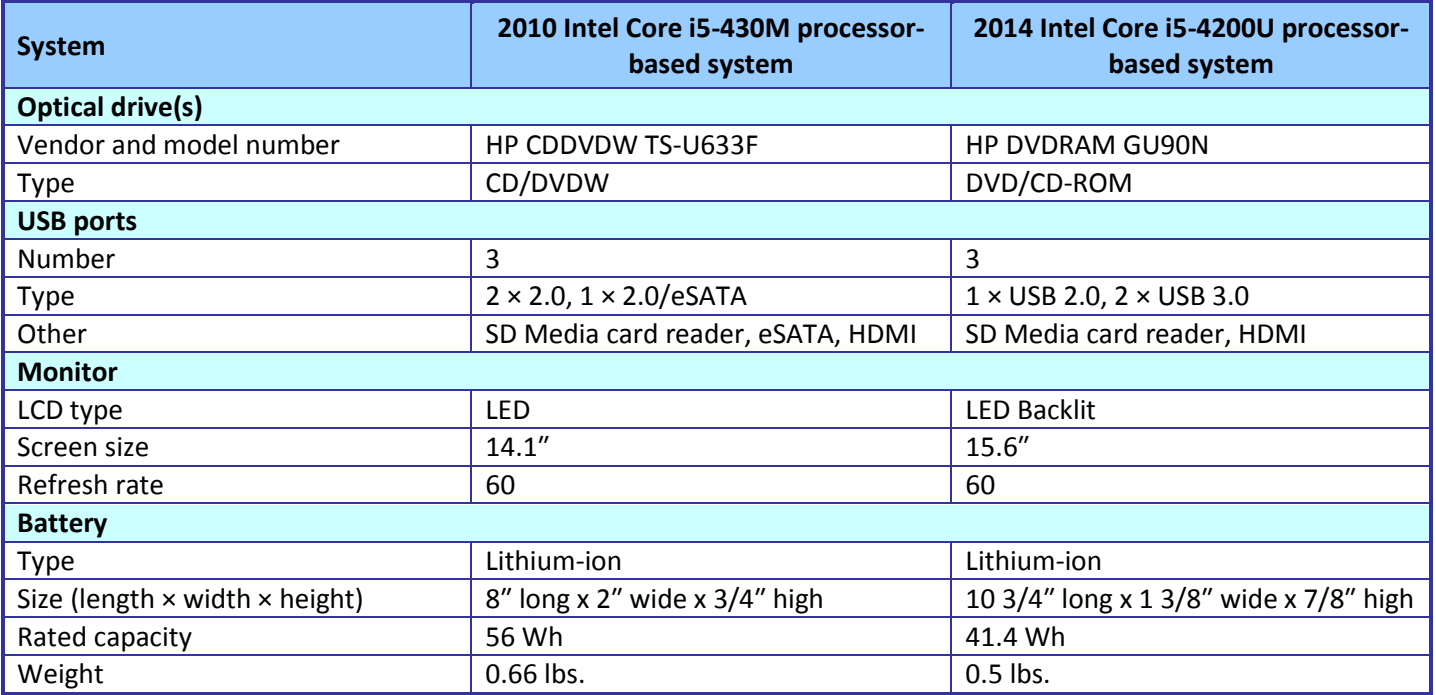

**Figure 7: Configuration details for the 2010 and 2014 Intel Core i5 processor-powered laptop systems.**

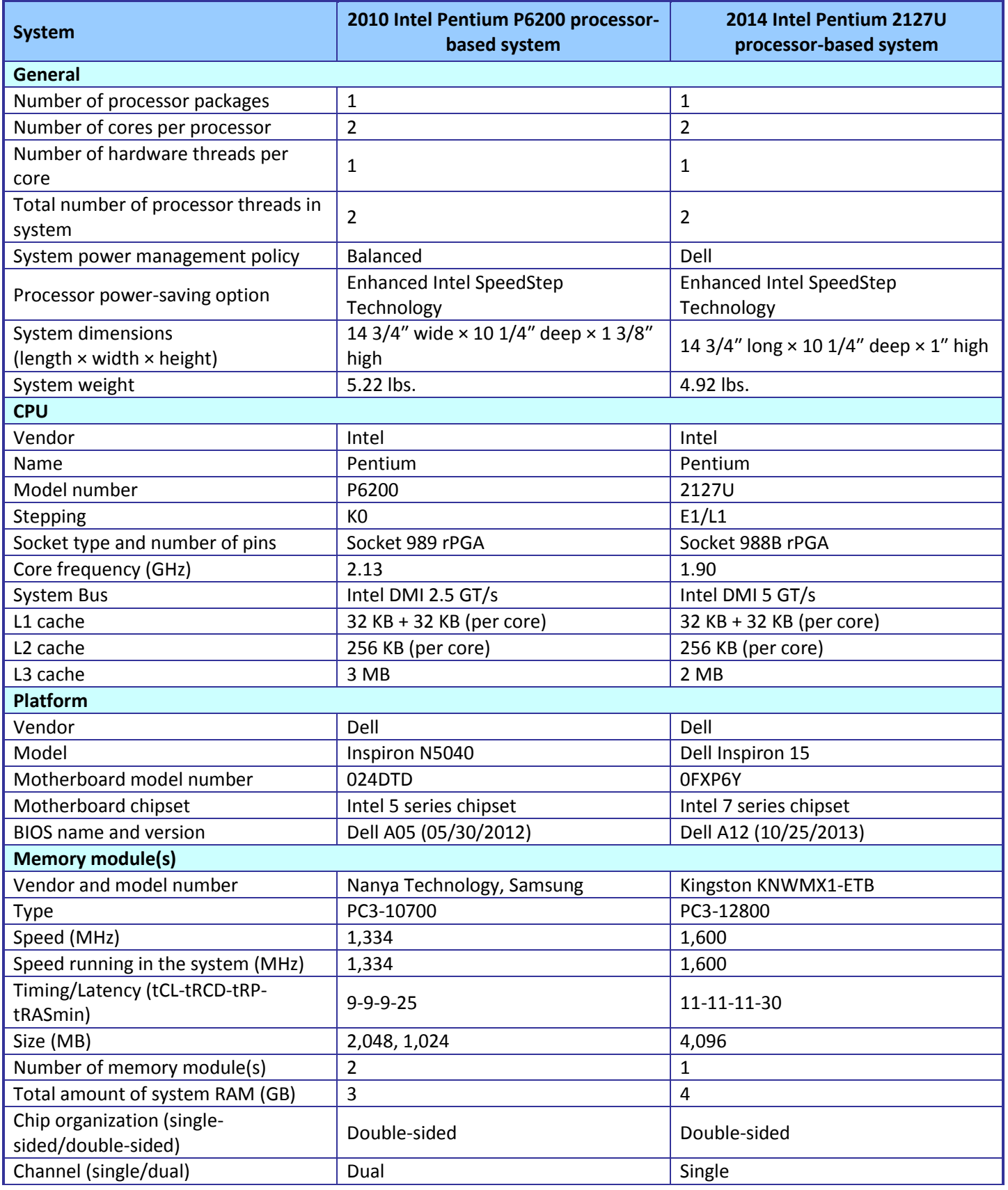

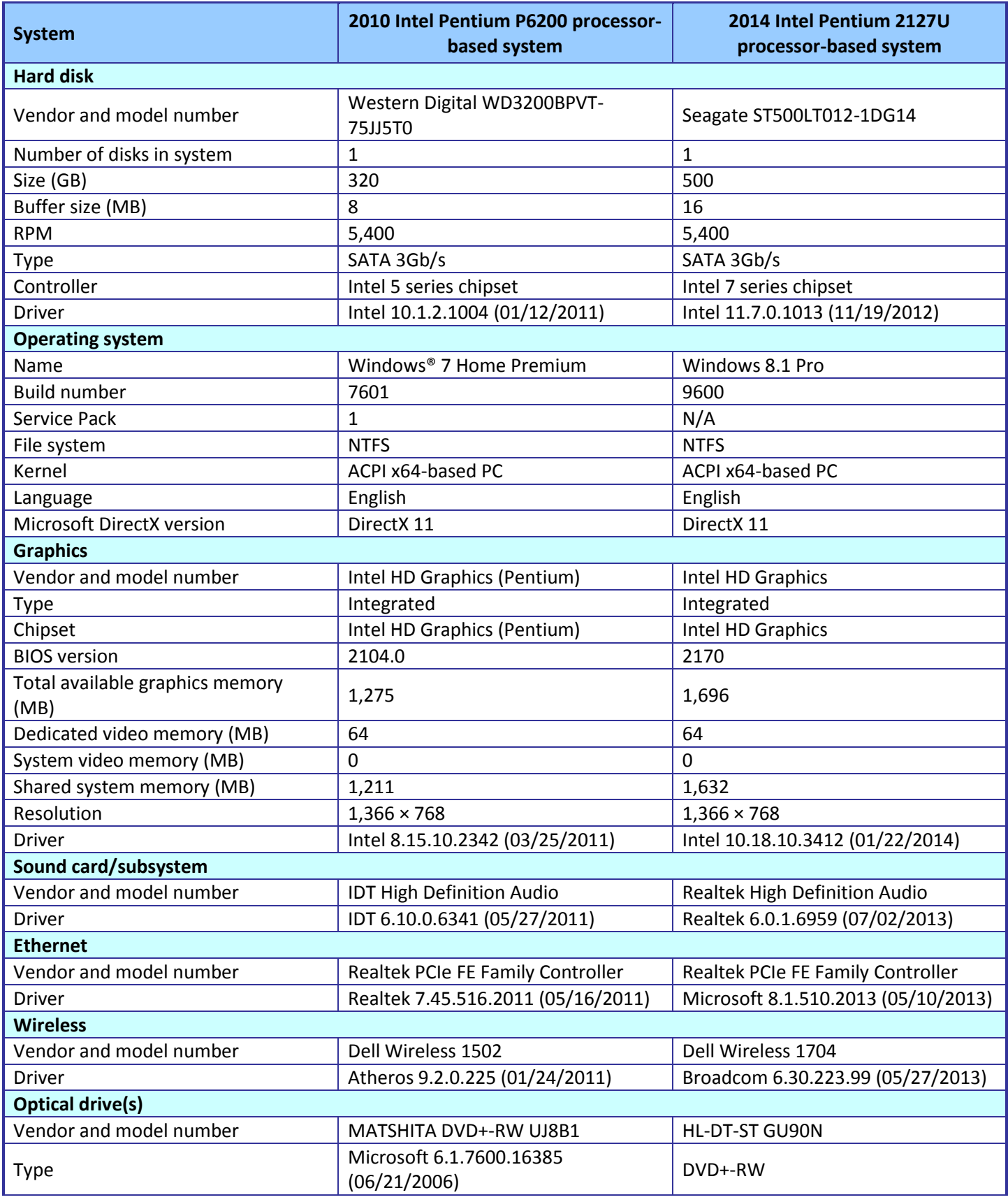

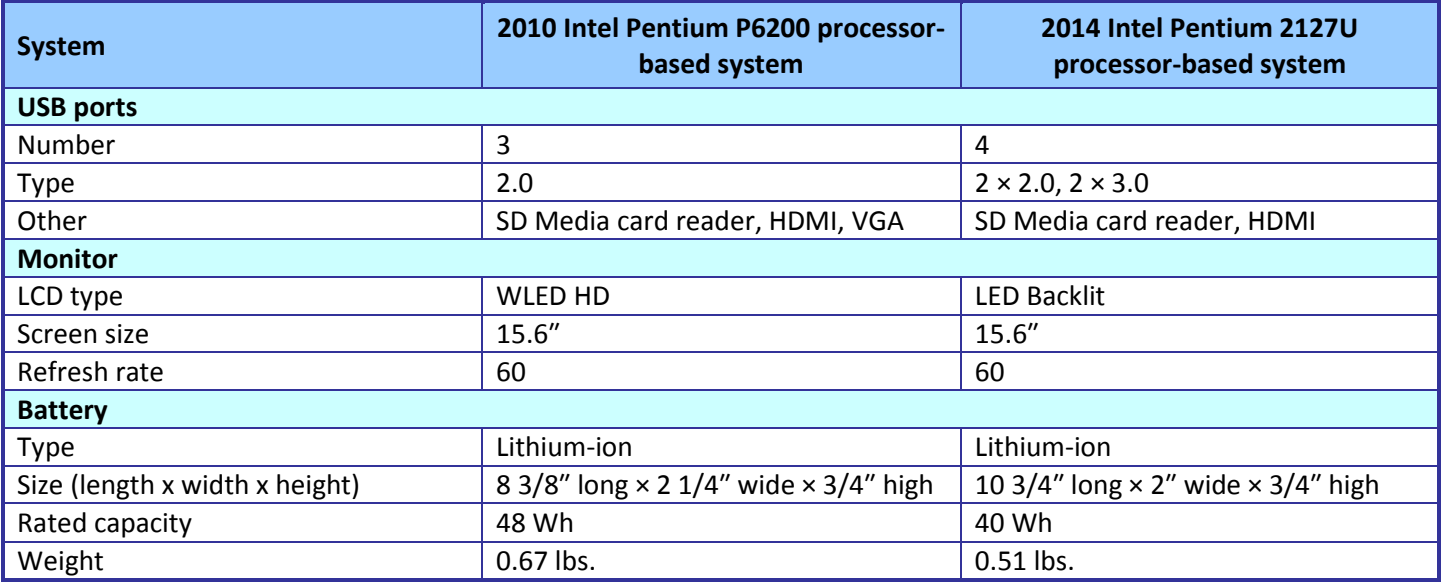

**Figure 8: Configuration details for the 2010 and 2014 Intel Pentium processor-powered laptop systems.**

<span id="page-15-0"></span>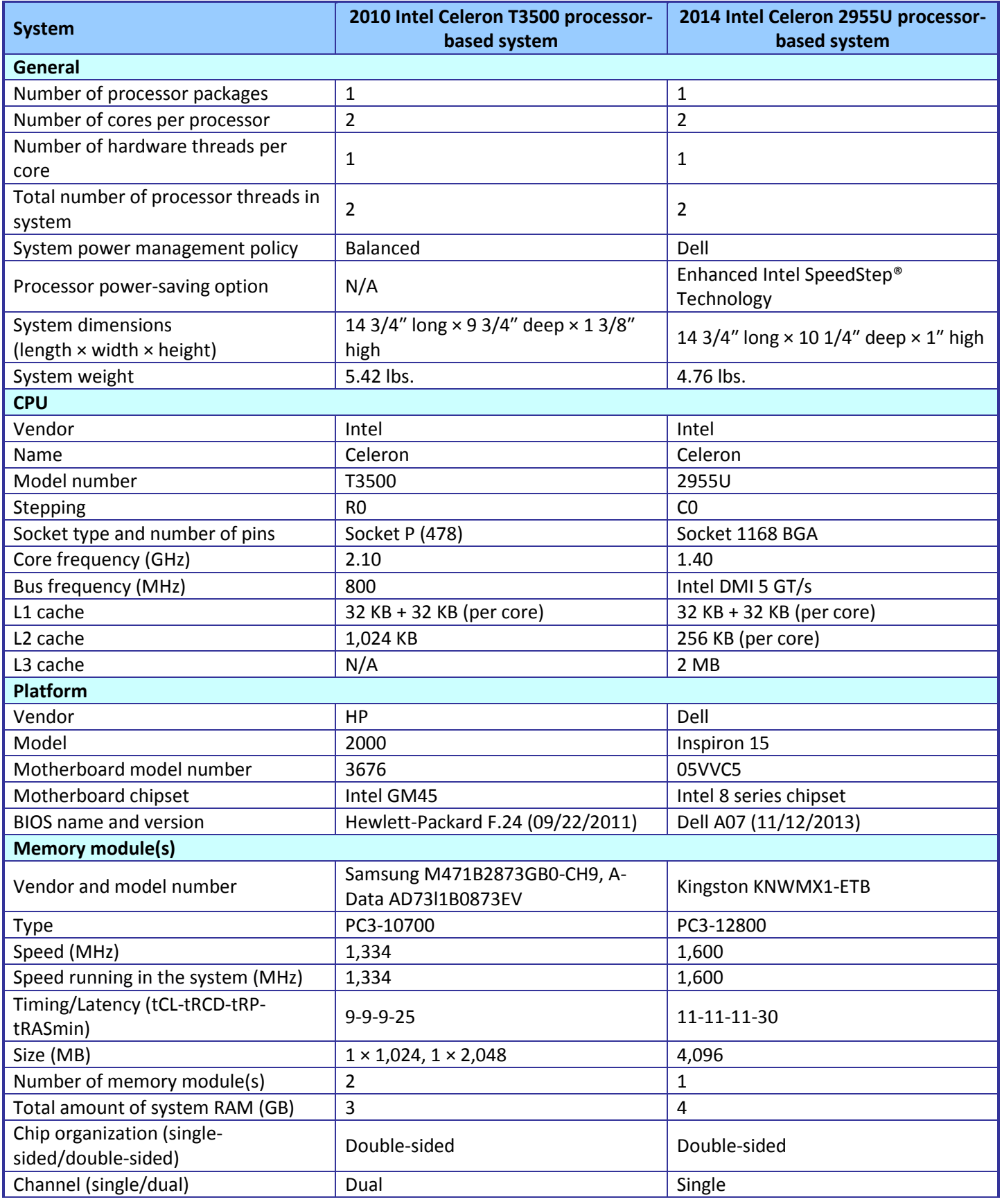

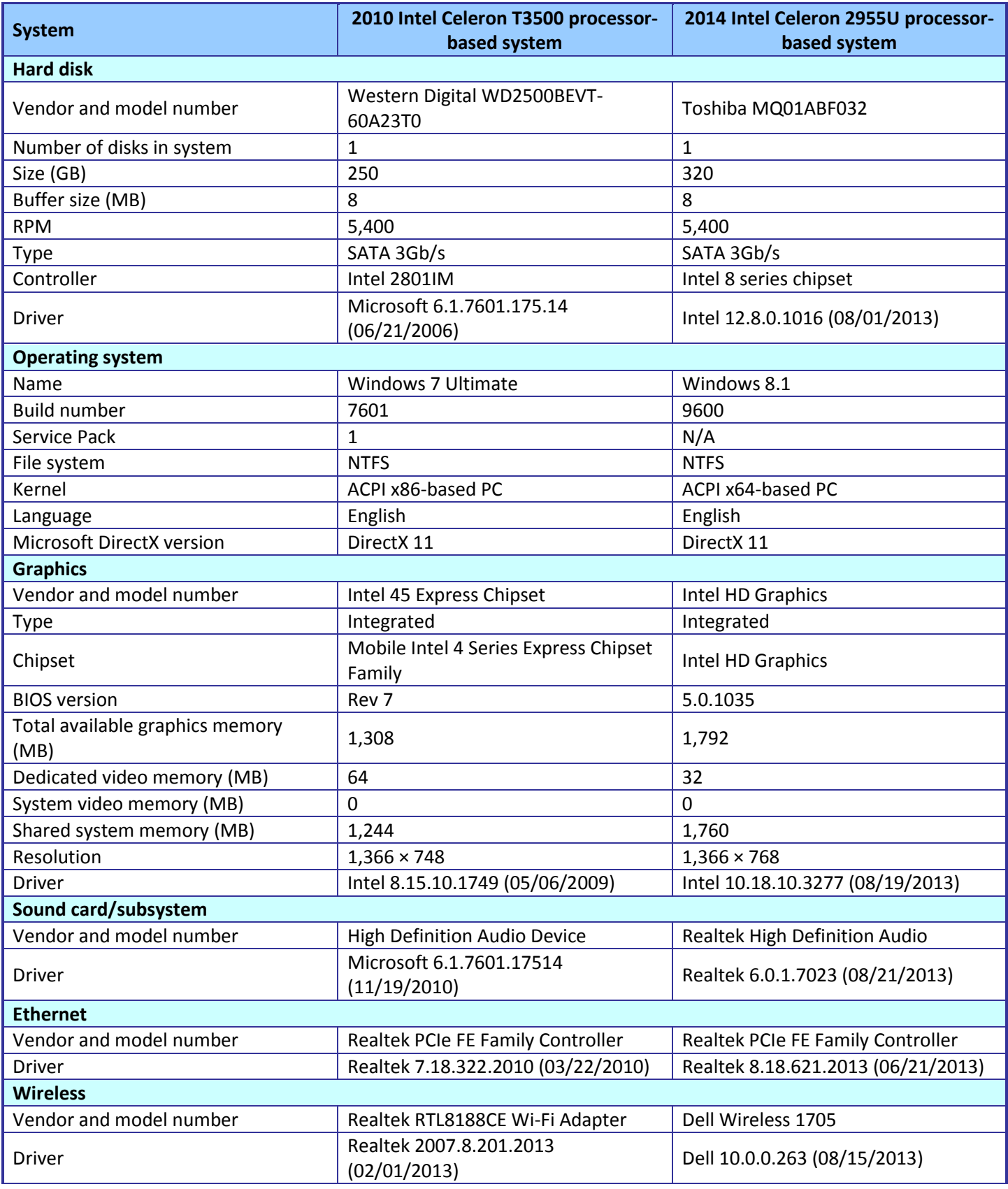

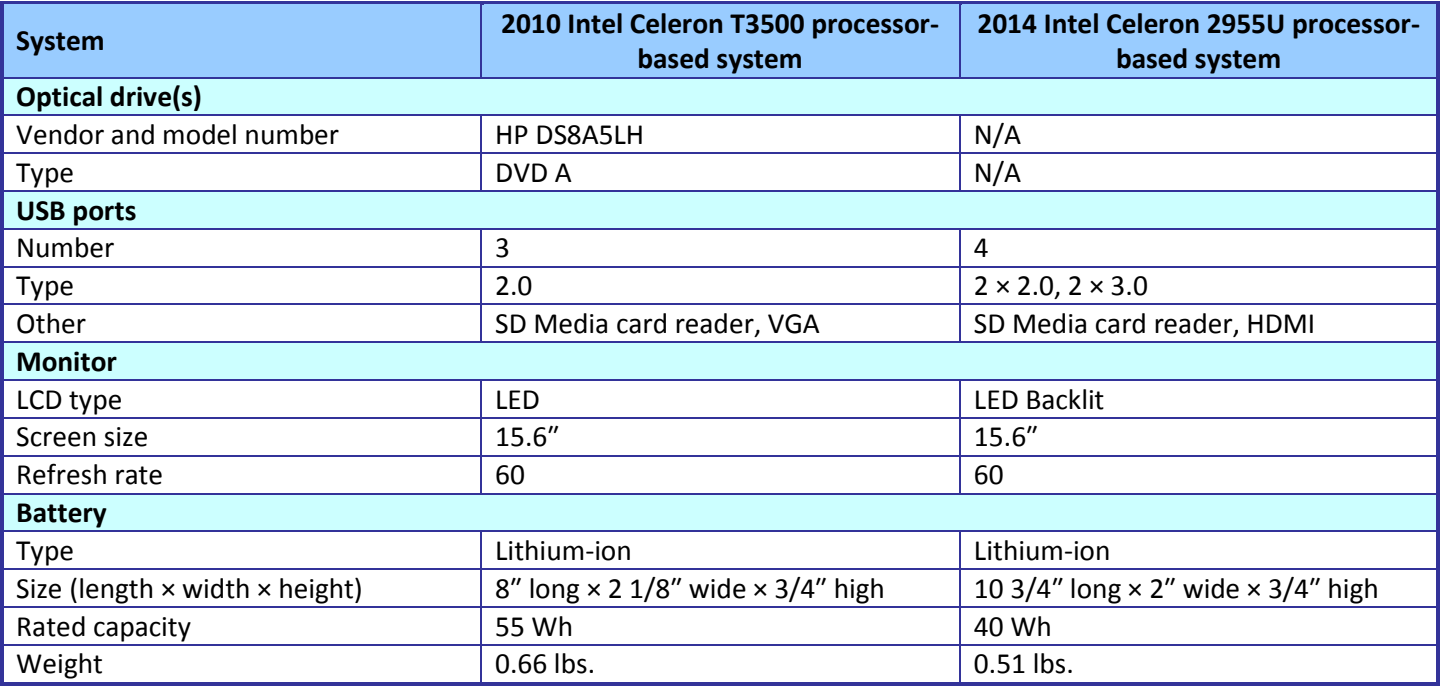

**Figure 9: Configuration details for the 2010 and 2014 Intel Celeron processor-powered laptop systems.**

# **APPENDIX B – DETAILED TEST METHODOLOGY**

### **Measuring battery life with MobileMark 2007 and MobileMark 2012**

### **Installing a compatible version**

MobileMark 2012 is incompatible with 32-bit operating systems. We installed MobileMark 2007 on the HP 2000, which has a 32-bit version of Windows 7 Ultimate. We installed MobileMark 2012 on the other five systems.

#### **Avoiding antivirus software conflicts**

MobileMark 2007 and 2012 are not compatible with any virus-scanning software, so we uninstalled any such software present on the notebook PCs before we installed the benchmark.

#### **Avoiding pre-installed software conflicts**

MobileMark 2007 installs the following applications, which its test scripts employ:

- Adobe Acrobat<sup>®</sup> Reader 7.0
- Adobe Illustrator® CS2
- Adobe Photoshop CS2
- Apple® QuickTime® 7.1
- Intervideo<sup>®</sup> WinDVD<sup>®</sup> 8
- Macromedia® Flash® 8
- Microsoft Office 2003 Pro
- Microsoft Project 2003
- WinZip<sup>®</sup> 10.o

MobileMark 2012 installs the following applications, which its test scripts employ:

- ABBYY® FineReader Pro 11
- Adobe Acrobat Pro X
- Adobe Flash Player 11
- Adobe Photoshop CS5 Extended 12.04
- Adobe Photoshop Elements 10
- Adobe Premiere® Pro CS 5.5
- CyberLink<sup>®</sup> PowerDVD<sup>®</sup> Ultra 11
- Microsoft Excel® 2010 SP1
- Microsoft Internet Explorer®
- Microsoft Outlook® 2010 SP1
- Microsoft PowerPoint® 2010 SP1
- Microsoft Windows Media<sup>®</sup> Player
- Microsoft Word 2010 SP1
- Mozilla<sup>®</sup> Firefox<sup>®</sup> 10.0.2
- WinZip Pro 16

If any of these applications are already on the system under test, they could cause problems with the benchmark due to software conflicts. To avoid any such issues, we uninstalled all conflicting pre-installed software applications before we installed the benchmark, including different versions of any of the programs MobileMark uses.

#### **Adjusting display brightness and power settings**

The brightness of a notebook's display affects its battery life. Before you test with MobileMark, BAPCo requires you do the following step: make sure the brightness of the notebook's monitor is greater than or equal to 150 nits on a completely white screen while the notebook is unplugged and running on battery power. The measurement follows the standards from the Video Electronics Standards Association [\(www.vesa.org\)](http://www.vesa.org/).

We complied with this standard for all the tests we ran by setting the notebook PC's brightness as close to 150 nits as we could without going below that brightness level. We used the following procedure before we started each test. Note: This procedure assumes we began with the notebook plugged into the power supply.

- 1. To create a completely blank, white screen, open Microsoft Paint by clicking Start→All Programs→ Accessories→Paint.
- 2. Press Ctrl+W to open the Resize and Skew dialog.
- 3. Under Horizontal and Vertical enter 200, and click OK.
- 4. Click the View tab.
- 5. Click Full screen to view a white screen.
- 6. Wait 45 minutes to allow the screen to warm.
- 7. Unplug the notebook from the power supply, and measure the display's brightness using a luminance meter in the center of the screen. (We used the Gossen Mavolux5032C.)
- 8. If the reading is below or significantly greater than 150 nits, use the notebook's keyboard screen-brightnessadjustment keys to bring the display as close to 150 nits as possible, then retest.
- 9. Allow the notebook to run on battery power for 10 minutes, re-measure the display, and adjust the brightness up or down as necessary.
- 10. Verify that the notebook saved the brightness setting by plugging in the system, unplugging it, and taking another reading.

Note: If the notebook did not save this setting, use its power management application(s) to set the brightness appropriately, and save that setting. If saving the settings is ineffective, use the keyboard brightness setting keys to adjust the screen to bring the display as close to 150 nits as possible. Next, note how many times you pressed the button to achieve the desired brightness. After unplugging the system under test, use the keyboard to set the desired brightness by pressing the brightness button as many times as you previously noted to return the screen to the correct brightness level.

Note: The HP 2000 was unable to reach 150 nits at the highest brightness setting. The highest brightness setting produced 144 nits. We set the HP 2000 to the highest brightness setting and set the newer generation comparison model (Dell Inspiron 15), to a brightness setting that produced 145 nits in order to have comparable testing settings.

#### **Using the MobileMark 2012 built-in Configuration tool**

This tool supports three levels of configuration:

- 1. Only makes changes that are REQUIRED in order for the benchmark to run.
- 2. Additionally, makes changes that are RECOMMENDED for repeatable results.

3. Additionally, makes OPTIONAL changes that help ensure best results. The Configuration tool makes the following configuration changes at each of the three levels:

#### *Level 1 - Required*

- Disables User Account Control (UAC)
- Disables Windows Update
- Disables System Sleep and Hibernate
- Sets Screen Dimming Timeout (2 minutes)
- Disables Low Battery Actions
- Disables Network Proxies
- Disables Autorun for Optical Drive

#### *Level 2 - Recommended*

- Creates BAPCo power scheme
- Sets Power Plan Type to balanced
- Disables Windows Firewall
- Disables Windows Sidebar/Gadgets
- Disables Windows Pop-ups
- Disables Incoming Remote Desktop Connections
- Disables Windows Error Reporting
- Disables Screen Saver and Monitor Timeout
- Sets CPU Adaptive Mode
- Disables Desktop Slideshow
- Disables Disk Defrag

#### *Level 3 - Optional*

- Sets Hard Disk Timeout
- Disables Windows Defender
- Disables System Restore
- Ignores Laptop Lid Close
- Sets Maximum Display Brightness
- Disables Adaptive Brightness

We chose the Required, Recommended, and all of the Optional settings except for the Maximum Display Brightness option in the Configuration tool.

#### **Installing MobileMark and configuring the system for testing**

- 1. Verify that the wireless adapter is enabled and connected to a wireless router that is not connected to the Internet.
- 2. Insert the MobileMark Install DVD into the notebook PC's DVD drive.
- 3. When the Autoplay menu appears, click Run MobileMark2012 Setup.exe.
- 4. At the Welcome screen, click Next.
- 5. Enter the serial number, and click Next.
- 6. Accept the license agreement, and click Next.
- 7. At the Choose Components screen, select Full, and click Next.
- 8. At the Choose Install Location screen, accept the default location of C:\Program Files (x86)\BAPCo\MobileMark, and click Next.
- 9. At the Choose Start Menu Folder screen, click Install.
- 10. Insert Disc 2 when prompted.
- 11. At the InstallShield Wizard Complete screen, click Finish.
- 12. Launch MobileMark.
- 13. Click Configuration and choose only the Required options.
- 14. Click Apply, and restart the computer when prompted.
- 15. Adjust the screen brightness to no less than 150 nits:
	- a. Click the Windows start button, and type power options in the Windows Start Search box.
	- b. Click Change plan settings.
	- c. Click Change advanced power settings.
	- d. Expand the Display option, and change the Display brightness on battery and plugged in to the correct percentage that produces no less than 150 nits.

Note: If you are unable to save these settings, please see the Displaying Brightness section above.

#### **Conditioning the battery**

- 1. Plug the AC power adapter into the notebook PC, and completely charge the battery.
- 2. Install MobileMark 2012, following the steps we outlined in the Installing MobileMark section earlier in this section.
- 3. Double-click the MobileMark icon on the desktop.
- 4. Click the Office Productivity icon.
- 5. Type System Conditioning as the name for this test in the Project Name, check the box next to conditioning, and click Continue.
- 6. If MobileMark lists no problems or warnings, click Continue. If it does list any problems or warnings, close MobileMark, and correct the problem(s) before proceeding.
- 7. When prompted, unplug the AC power adapter. The Office Productivity test begins immediately.
- 8. The test is complete when the notebook PC has fully depleted its battery and is no longer operational when running on battery power.
- 9. Plug the AC power adapter into the notebook PC, and completely charge the battery.

#### **Measuring battery life with MobileMark**

We performed the following steps to run the MobileMark Office Productivity benchmark:

- 1. Double-click the MobileMark icon on the desktop.
- 2. Select the Office Productivity test by clicking the Office Productivity icon.
- 3. Enter a name for this test in the Project Name field, and click Continue.
- 4. If MobileMark lists no problems or warnings, click Continue. If it does list any problems or warnings, close MobileMark, and correct the problem(s) before proceeding.
- 5. When prompted, unplug the AC power adapter. The test begins immediately.
- 6. The Office Productivity test is complete when the notebook PC has fully depleted its battery and is no longer operational when running on battery power.

We executed the MobileMark Office Productivity test three times on the system and took the median battery life run as the representative score for that test.

#### **Getting the MobileMark results**

After each MobileMark Productivity test completed, we plugged the AC power adapter into the notebook PC and turned on the system. MobileMark started automatically after the system booted, then analyzed the test scores and opened the Test Results Viewer with the results from the last test.

To submit these results to BAPCo, we saved the test results by performing the following steps:

- 1. Click Save.
- 2. Enter a name and select FDR to save the results as an FDR file.
- 3. Click Save again, and select PDF to save the results as a PDF file.
- 4. Browse to the Documents directory where the result FDR and PDF files were saved.

### **Measuring time to boot**

- 1. Simultaneously start the timer and boot the system.
- 2. Stop the timer when the desktop interface appears.
- 3. Record the result as the Boot time.
- 4. Shut the system down.
- 5. Repeat steps 1 through 4 two more times, and report the median of the three runs.

### **Measuring file copy times**

#### **Setting up the test**

- 1. We used a 1TB Seagate Model SRD00F1 USB 3.0 expansion drive for the USB portion of the file copy testing.
- 1. Place a 1.15GB zipped archive of small files in the Documents folder.
- 2. Set up a network share:
	- a. Create a new folder on laptop on the same network as the systems under test.
	- b. Right-click the new folder and select Properties.
	- c. In the sharing tab, click Share.
	- d. Choose Everyone from the drop-down menu, and click Share.

#### **USB file copy**

- 1. Boot the system and open an administrative command prompt:
	- a. In Windows 7, select the Windows Start orb. In Windows 8.1 skip to the next step.
	- b. Type cmd and right-click cmd.exe.
	- c. Select Run as administrator.
- 2. Type Cmd.exe /c start /wait Rundll32.exe advapi32.dll, ProcessIdleTasks
- 3. Do not interact with the system until the command completes.
- 4. After the command completes, wait 5 minutes before running the test.
- 5. Using a stopwatch to time the process, copy the zip archive folder from the Documents folder to the USB drive.
- 6. Record the result as the File Copy to USB time.
- 7. Using the stopwatch to time the process, copy the zip archive folder from the USB drive to the Desktop.
- 8. Record the result as the File Copy from USB time.
- 9. Delete the folder from the USB drive and the Desktop.
- 10. Repeat steps 5 through 9 two more times (making sure the file is named something different each time to avoid caching), and report the median of the three runs.

### **Measuring application launch time (Microsoft Word and Adobe Photoshop CC)**

#### **Setting up the application tests**

- 1. Reset the system with the appropriate test image.
- 2. Install Microsoft Office 2010 on the legacy systems and Office 2013 on the newer generation laptops.
- 3. Install Adobe Photoshop CC.
- 4. Shut down the system.

### **Time to open a Microsoft Office Word file**

#### **Setting up the test**

- 1. Boot the system.
- 2. Launch Microsoft Word.
- 3. Verify that Word opens in full screen.
- 4. Exit Word.
- 5. Shut down the system.

#### **Running the test**

- 1. Reboot the system and open an administrative command prompt:
	- a. In Windows 7 select the Windows Start orb. In Windows 8.1 skip to the next step.
	- b. Type cmd and right-click cmd.exe.
	- c. Select Run as administrator.
- 2. Type Cmd.exe /c start /wait Rundll32.exe advapi32.dll, ProcessIdleTasks
- 3. Do not interact with the system until the command completes.
- 4. After the command completes, wait 5 minutes before running the test.
- 5. Simultaneously start the timer and launch Microsoft Word.
- 6. Stop the timer when Word has loaded.
- 7. Record the result as the Launch Microsoft Word time.
- 8. Repeat steps 1 through 7 two more times, and report the median of the three runs.

### **Time to open an Adobe Photoshop CC file**

#### **Setting up the test**

- 1. Boot the system.
- 2. Launch Adobe Photoshop CC.
- 3. Verify that Photoshop opens in full screen.
- 4. Exit Photoshop.
- 5. Shut down the system.

#### **Running the test**

- 1. Reboot the system and open an administrative command prompt:
	- a. In Windows 7 select the Windows Start orb. In Windows 8.1 skip to the next step.
	- b. Type cmd and right-click cmd.exe.
	- c. Select run as administrator.
- 2. Type Cmd.exe /c start /wait Rundll32.exe advapi32.dll, ProcessIdleTasks
- 3. Do not interact with the system until the command completes.
- 4. After the command completes, wait 5 minutes before running the test.
- 5. Simultaneously start the timer and double-click the Photoshop test file.
- 6. Stop the timer when Photoshop has loaded.
- 7. Record the result as the Launch Photoshop time.
- 8. Repeat steps 1 through 7 two more times, and report the median of the three runs.

## **ABOUT PRINCIPLED TECHNOLOGIES**

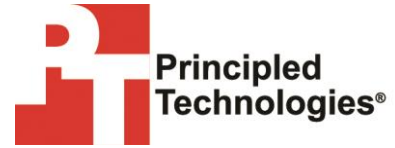

Principled Technologies, Inc. 1007 Slater Road, Suite 300 Durham, NC, 27703 www.principledtechnologies.com We provide industry-leading technology assessment and fact-based marketing services. We bring to every assignment extensive experience with and expertise in all aspects of technology testing and analysis, from researching new technologies, to developing new methodologies, to testing with existing and new tools.

When the assessment is complete, we know how to present the results to a broad range of target audiences. We provide our clients with the materials they need, from market-focused data to use in their own collateral to custom sales aids, such as test reports, performance assessments, and white papers. Every document reflects the results of our trusted independent analysis.

We provide customized services that focus on our clients' individual requirements. Whether the technology involves hardware, software, Web sites, or services, we offer the experience, expertise, and tools to help our clients assess how it will fare against its competition, its performance, its market readiness, and its quality and reliability.

Our founders, Mark L. Van Name and Bill Catchings, have worked together in technology assessment for over 20 years. As journalists, they published over a thousand articles on a wide array of technology subjects. They created and led the Ziff-Davis Benchmark Operation, which developed such industry-standard benchmarks as Ziff Davis Media's Winstone and WebBench. They founded and led eTesting Labs, and after the acquisition of that company by Lionbridge Technologies were the head and CTO of VeriTest.

Principled Technologies is a registered trademark of Principled Technologies, Inc. All other product names are the trademarks of their respective owners.

Disclaimer of Warranties; Limitation of Liability:

PRINCIPLED TECHNOLOGIES, INC. HAS MADE REASONABLE EFFORTS TO ENSURE THE ACCURACY AND VALIDITY OF ITS TESTING, HOWEVER, PRINCIPLED TECHNOLOGIES, INC. SPECIFICALLY DISCLAIMS ANY WARRANTY, EXPRESSED OR IMPLIED, RELATING TO THE TEST RESULTS AND ANALYSIS, THEIR ACCURACY, COMPLETENESS OR QUALITY, INCLUDING ANY IMPLIED WARRANTY OF FITNESS FOR ANY PARTICULAR PURPOSE. ALL PERSONS OR ENTITIES RELYING ON THE RESULTS OF ANY TESTING DO SO AT THEIR OWN RISK, AND AGREE THAT PRINCIPLED TECHNOLOGIES, INC., ITS EMPLOYEES AND ITS SUBCONTRACTORS SHALL HAVE NO LIABILITY WHATSOEVER FROM ANY CLAIM OF LOSS OR DAMAGE ON ACCOUNT OF ANY ALLEGED ERROR OR DEFECT IN ANY TESTING PROCEDURE OR RESULT.

IN NO EVENT SHALL PRINCIPLED TECHNOLOGIES, INC. BE LIABLE FOR INDIRECT, SPECIAL, INCIDENTAL, OR CONSEQUENTIAL DAMAGES IN CONNECTION WITH ITS TESTING, EVEN IF ADVISED OF THE POSSIBILITY OF SUCH DAMAGES. IN NO EVENT SHALL PRINCIPLED TECHNOLOGIES, INC.'S LIABILITY, INCLUDING FOR DIRECT DAMAGES, EXCEED THE AMOUNTS PAID IN CONNECTION WITH PRINCIPLED TECHNOLOGIES, INC.'S TESTING. CUSTOMER'S SOLE AND EXCLUSIVE REMEDIES ARE AS SET FORTH HEREIN.